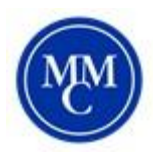

## **Accommodate: Semester Request Guide**

A Semester Request must be completed for each College session (Fall, January, Spring, Summer I & Summer II). Please have this submitted before the end of the previous college session.

News Feed

 $\mathbb{R}$  $\cdots$ 

Using your MMC credentials, log into the Accommodate student portal by visiting: <https://shibboleth-mmm-accommodate.symplicity.com/sso/>

 $\Box$ Welcome!<br>This is where<br>Request all ex<br>Workshop, sie is hosting a Study Sk 1. Once logged in, click **Accommodation** and select **Semester Request** from the list. ID Ref **BU** Testing A<br>tions calendar  $\bigcirc$  Home Accommodation Accommodation Accessibility<br>Request **Accessibility Request** Supplemental Semester Request Letters Equipment Supplemental Semester Reg Accommodation<br>Letters 2. Once on the Semester Request page, click **Add** Equipment **New**. **AA** Appointment (a) Documents \*\**Documentation will remain valid, only new* 6 Results IF SORT BY: Date No C Resources *accommodations needs additional documentation* **合** Surveys **Extended Time APPROVED** Ell Testing<br>Accomm all 2019 Courses: COMPARATIVE RELIGIOUS ETHICS (RS\*340\*01), INTRO TO COUNSELING TECHNIQUES  $\overrightarrow{C}$  Calendar Accessibility Request Supplemental Semester Request Letters Equip  $\odot$  Home **ED** Accommodation You have been approved for Accessibility<br>Request led Time Supplemental Semester Requ mester Accommoda<br>Letters Spring 2020 3. Then select the semester from the drop down list and click **Review the Renewal**. 46 Appointment **PHONETICS D** Documents SPCH\*202\*01 ID Resources Ends May 21, 2020 **自** Surveys **圆** Testing ORGANIZATIONAL BEHAVIOR Accessibility Accommodation #2 4. For each accommodation, **select the courses** Accommodation Type \* Sonocent Audio Note Taker X Choose for which the accommodation is needed. If you Semester \* want a new accommodation, click **Request** Spring 2020 **Additional Accommodation**. If you no Courses longer need an accommodation, click **Remove Ø NATURAL DISASTERS & THE ENVR Ø ORGANIZATIONAL BEHAVIOR Accommodation**. **E** PHONETICS **2** STATISTICS: BEHAVIORAL SCI II 5. When you are finished, click the **Submit Remove Accommodation** button. You will receive an email when **Request Additional Accommodation** Semester Request is approved by ODS. Submit Cancel Accommodation Emails with eligible accommodations are distributed to professors on the first day of the Semester.

If you have any questions, please email [disabilityservices@mmm.edu.](mailto:disabilityservices@mmm.edu)